## **Настройка компьютера для работы с интернет-банком FAKTURA.RU**

Для этого необходимо используя браузер Internet Explorer 9 и выше или другой:

- зайти на https://business.faktura.ru/f2b/faq
- выбрать пункт «Настроить программное обеспечение для Windows XP SP3,7 8,10» (Рис.1);
- если вы пользуетесь браузером Google Chrome версии 42 и выше или браузером Opera версии 31 и выше, щёлкните соответствующую ссылку и установите расширение (Рис 2);
- выбрать пункт «Скачать программное обеспечение для Windows  $7.8,10$ » (Рис.2)

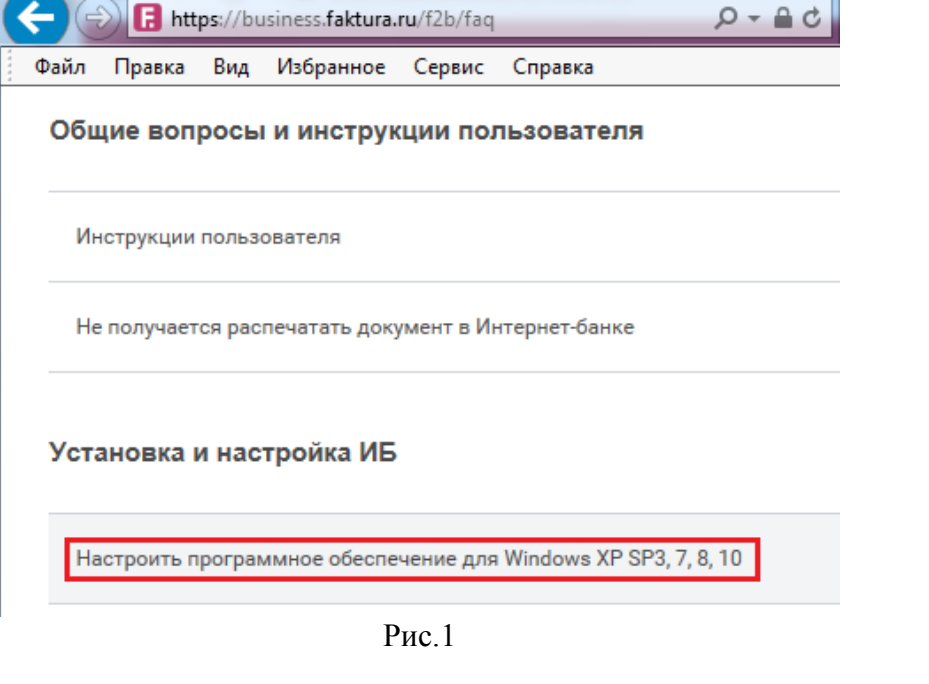

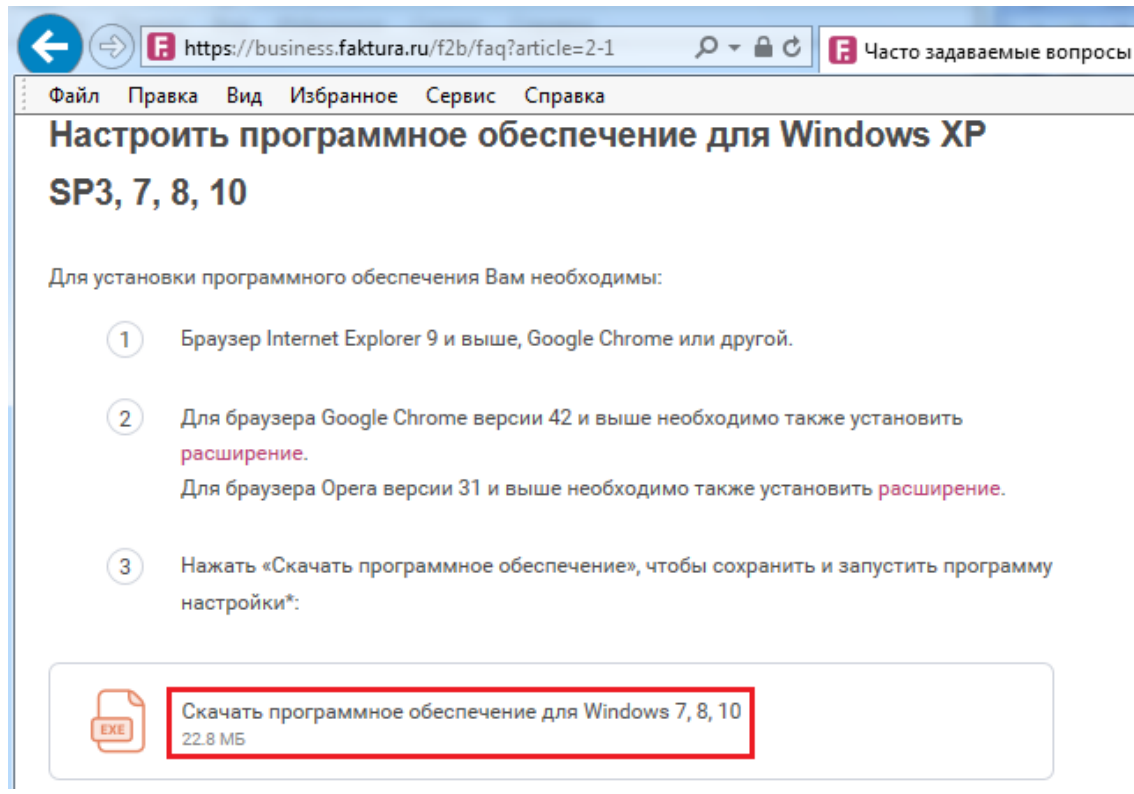

Рис.2

Далее необходимо установить скачанный файл.

# **Удаленное получение сертификата**

## **1. Создание запроса на получение нового сертификата**

Для создания запроса на сертификат вам необходимо перейти по ссылке: https://ca.faktura.ru/ca/new-certificate?agentId=4782 и заполнить специальную форму.

На странице запроса в секции «Информируем» указано наименование Банка, в адрес которого будет отправлен запрос на получение сертификата.

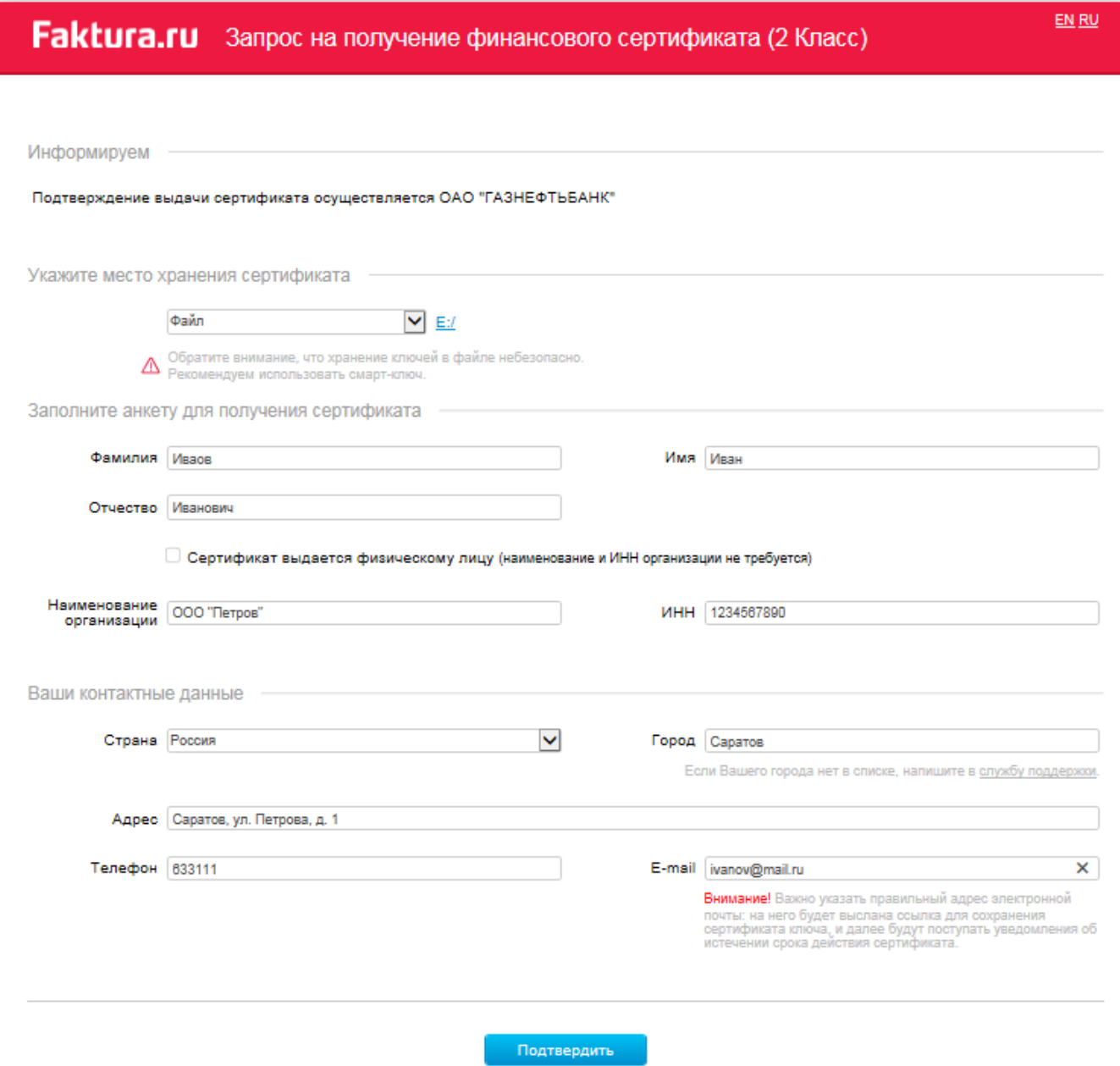

Для создания запроса на получение сертификата вам необходимо:

- 1) Указать устройство/каталог хранения сертификата. a. Выбрать из списка: **Файл.**
- 2) Заполнить анкету для получения сертификата:

**Ф.И.О.** - заполняется самостоятельно (максимальное число символов 50). Возможные символы: текстовые, цифровые и знак «-» (минус).

**Наименование организации** - заполняется самостоятельно. Допустимые символы: текстовые, цифровые и знак «-» (минус).

**ИНН** - заполняется самостоятельно. Необязательный параметр (максимальное число символов 12).

**Страна** - по умолчанию устанавливается значение «Россия». Поле недоступно для редактирования;

**Город** - указывается город пользователя. Начните вводить название города, система предложит вам соответствующее наименование (если в списке нет населенного пункта, то Клиенту необходимо сообщить об этом на e-mail support $(a)$ faktura.ru);

**Адрес** - заполняется самостоятельно (максимальное число символов 255); Телефон - заполняется самостоятельно (максимальное число символов 20). Необязательный параметр;

**E-mail** - заполняется самостоятельно.

**Очень важно:** Необходимо указать корректный e-mail, так как на него поступит ссылка для сохранения сертификата. В дальнейшем на указанный e-mail будут поступать уведомления об истечении срока действия сертификата.

После заполнения анкетной информации подтвердите введенные данные (кнопка «Подтвердить»). Система транслитерирует данные вашего запроса.

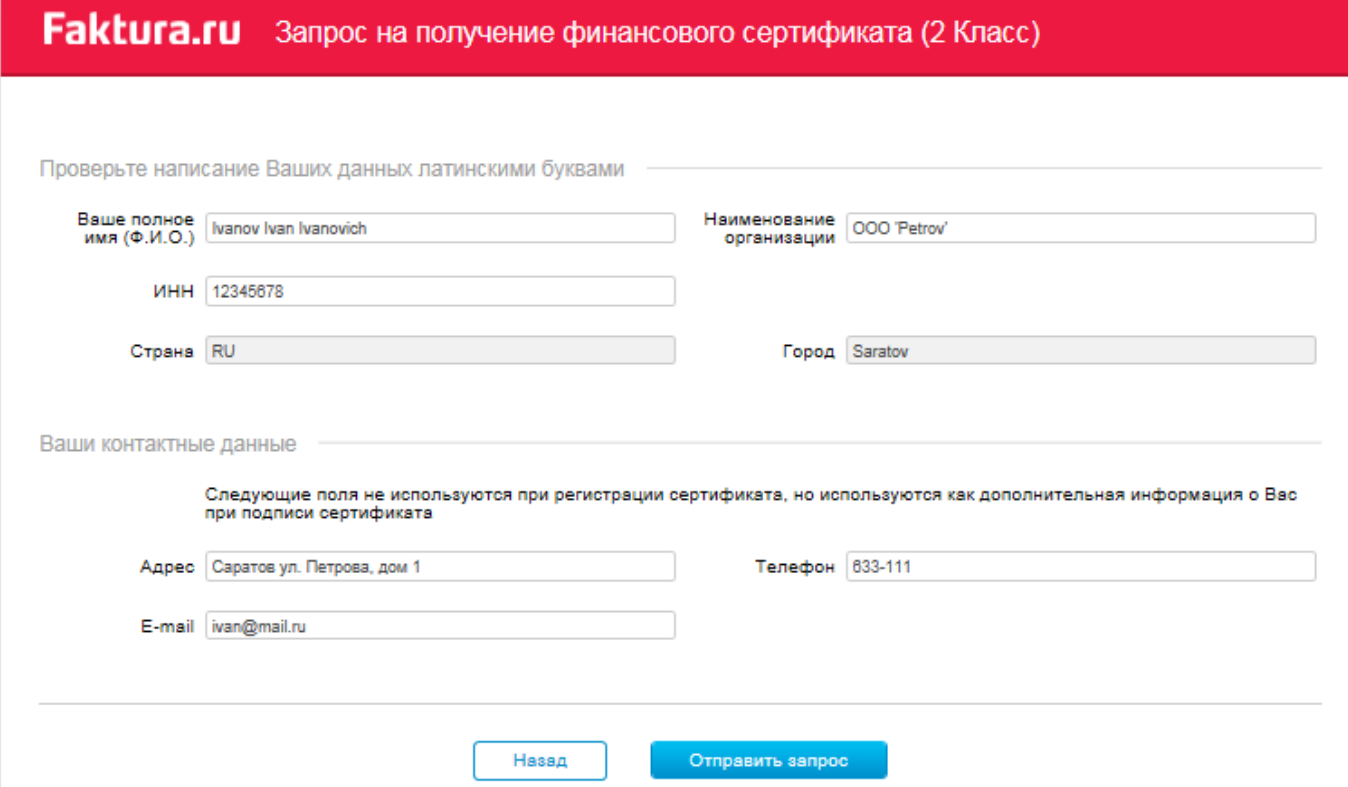

Далее необходимо отправить данные вашего запроса Банку - кнопка «Отправить запрос». После нажатия этой кнопки система попросит вас ввести пин-код (либо пароль доступа к секретному ключу, если ключ будет храниться в файле). Для ввода пин-кода/пароля рекомендуем использовать виртуальную клавиатуру.

После ввода пин-кода откроется страница с уникальным номером запроса и ссылкой на заявление для получения сертификата.

Обращаем внимание, что заявление на получение необходимо распечатать, подписать и передать Банку.

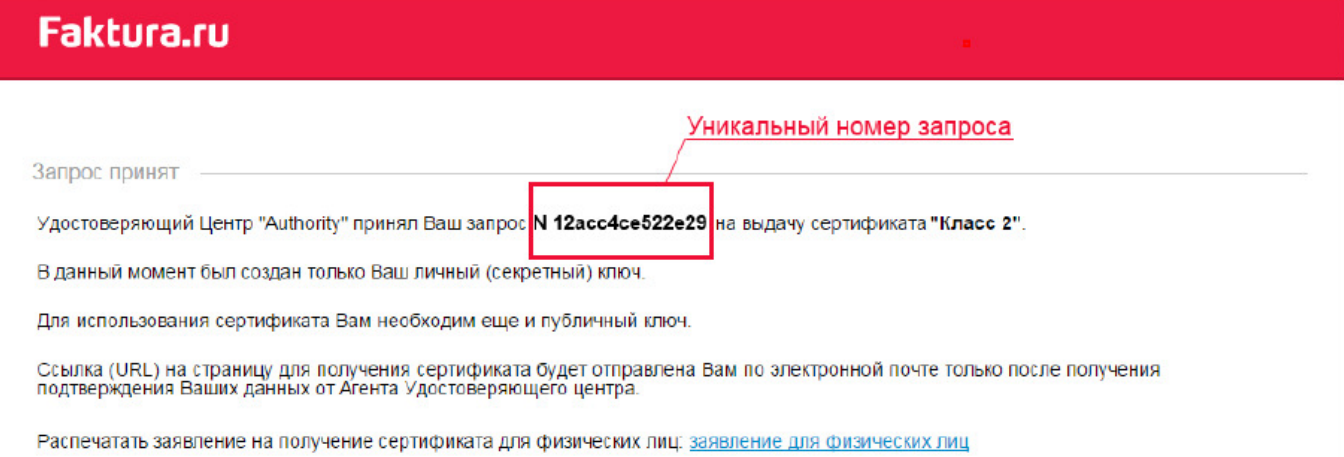

#### **2. Сохранение сертификата**

После подтверждения Вашего запроса со стороны Банка на e-mail, который был указан вами в запросе на сертификат поступит письмо, содержащее ссылку для сохранения сертификата. При переходе по ссылке откроется страница для сохранения вашего сертификата. Обращаем внимание, что также на данной странице расположена ссылка на Акт приема-передачи. Акт приема-передачи необходимо распечатать, подписать и передать Банку.

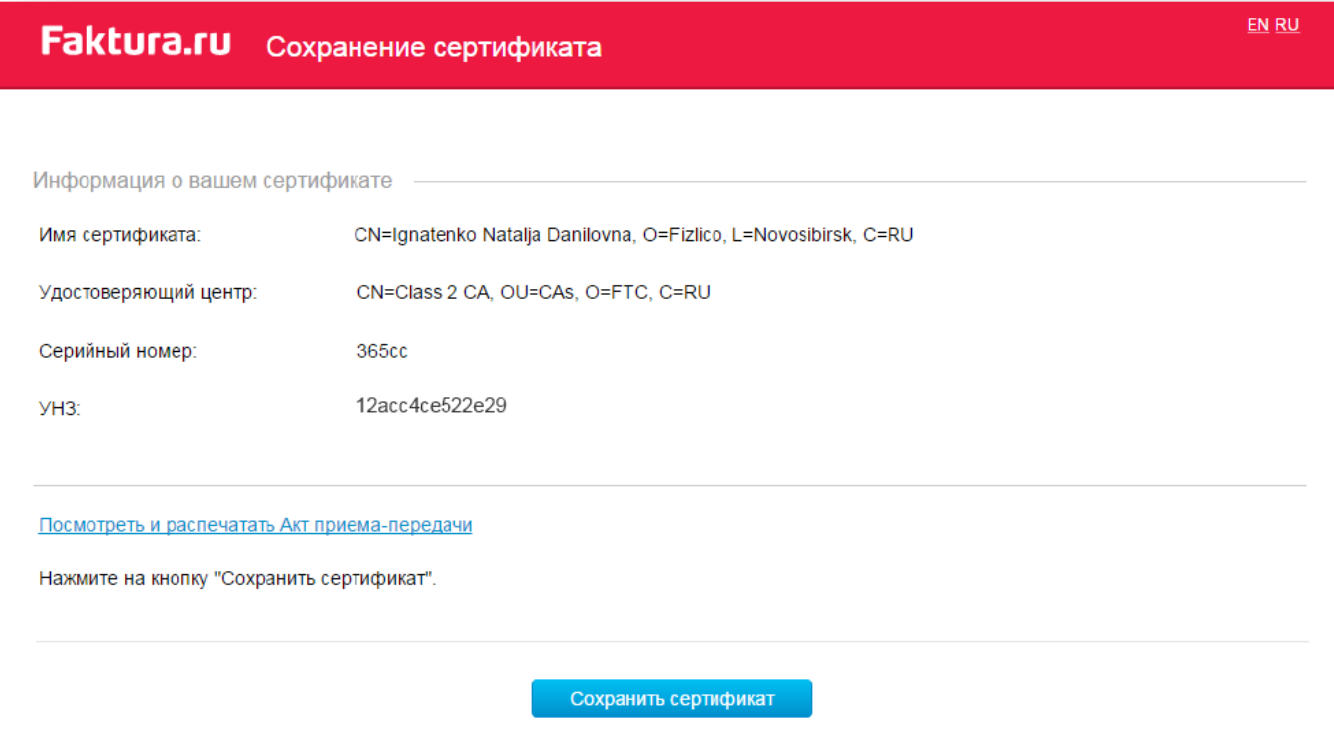

Для сохранения сертификата необходимо нажать кнопку «Сохранить сертификат» и ввести пинкод или пароль (который был указан вами при запросе на сертификат).

#### **3. Удаленное обновление сертификата**

#### **Создание запроса на обновление сертификата**

Перейдите по ссылке https://ca.faktura.ru/ca/renew-certificate и создайте запрос на обновление сертификата Для создания запроса на обновление сертификата необходимо:

Указать устройство хранения сертификата- **Файл.** 

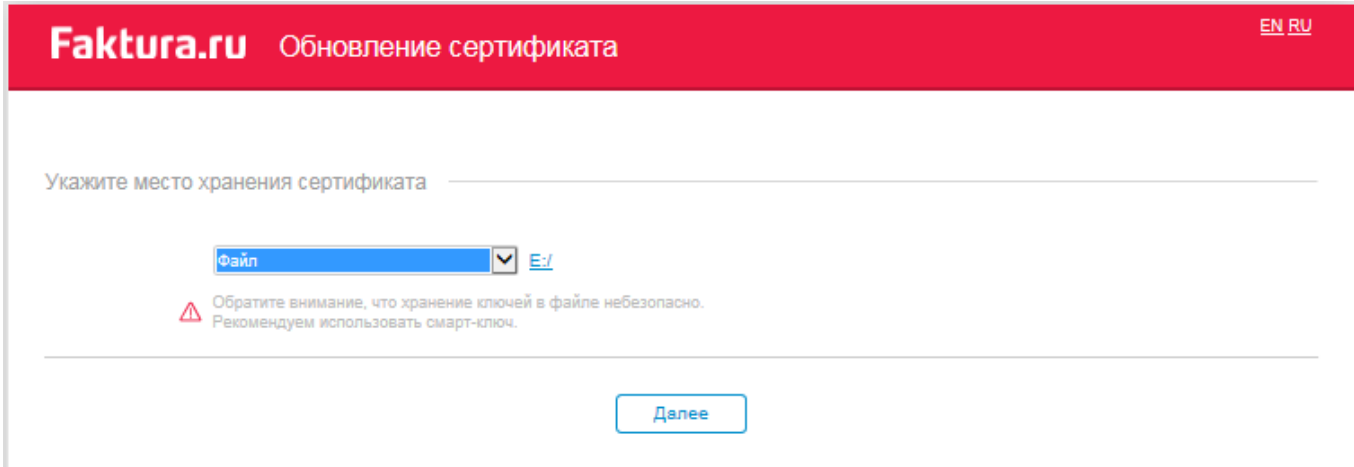

После нажатия кнопки «Далее» система попросит вас ввести пин-код (либо пароль доступа к секретному ключу, если сертификат хранится в файле).

В открывшемся окне можно просмотреть данные вашего сертификата и изменить (если это необходимо) контактную информацию: телефон и e-mail.

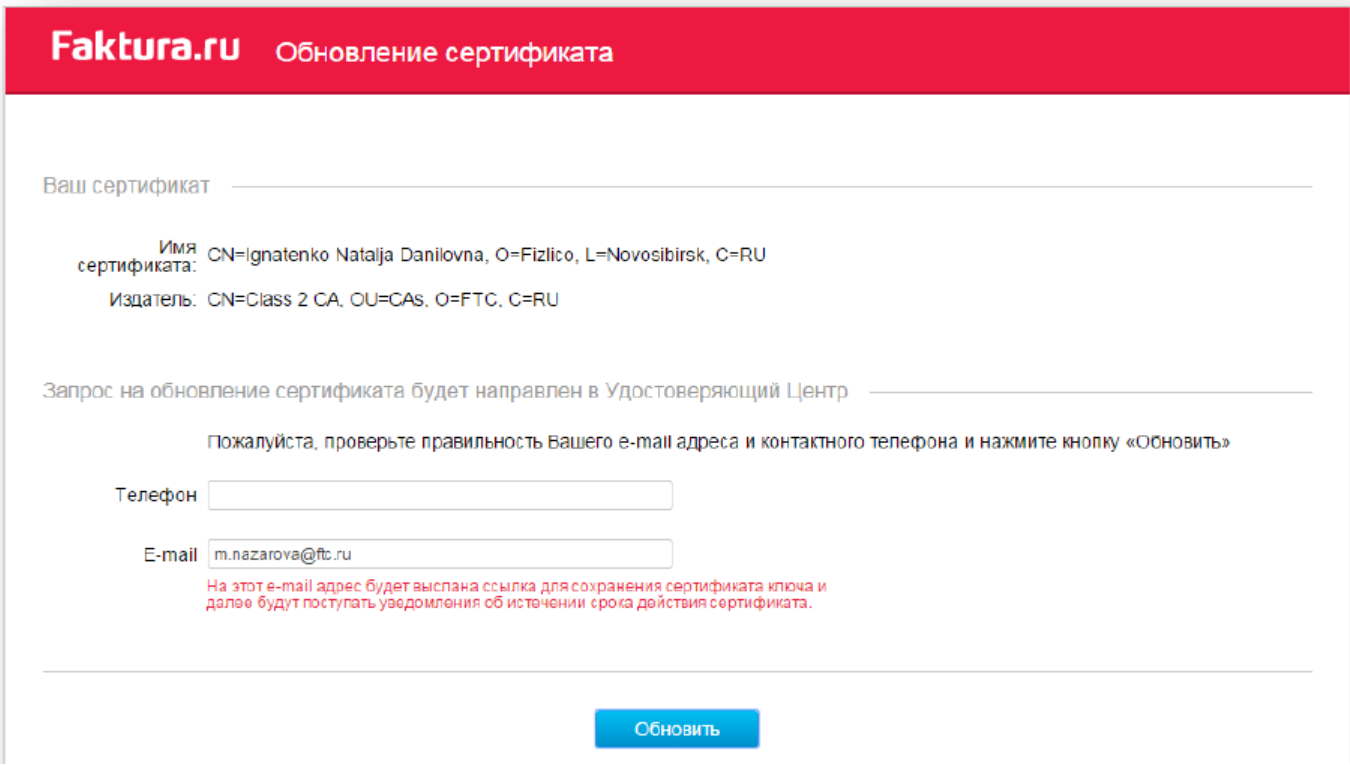

Для того чтобы отправить запрос на обновление сертификата, нажмите кнопку «Обновить». Подтверждением того, что система успешно приняла ваш запрос на обновление сертификата, является присвоение ему уникального номера запроса.

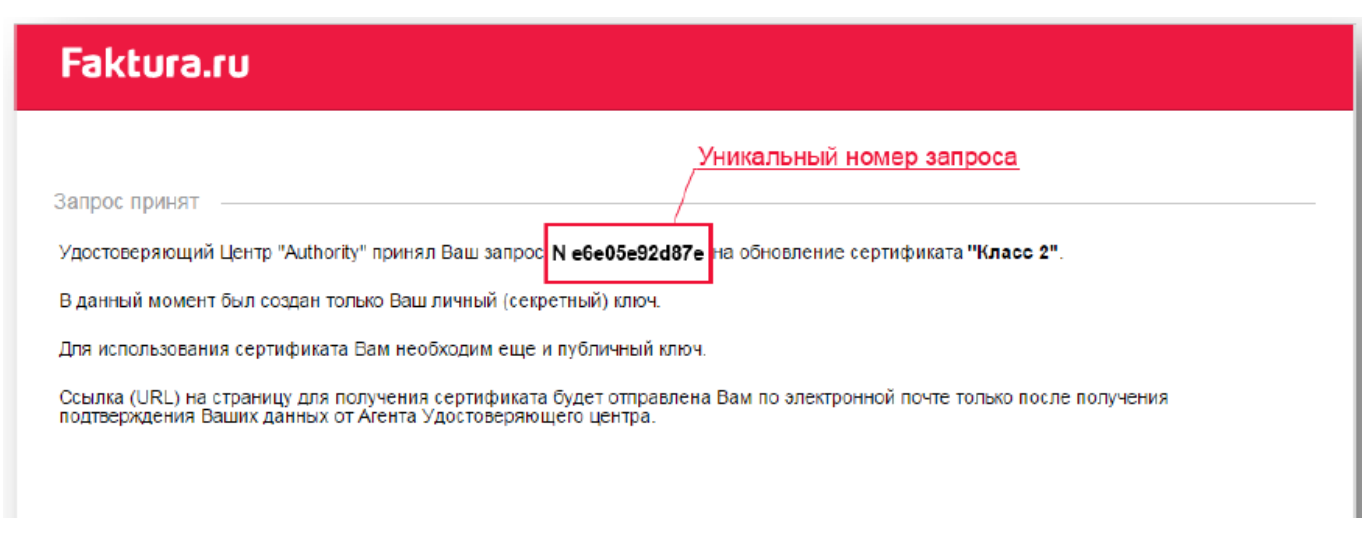

### **Сохранение обновленного сертификата**

После подтверждения вашего запроса со стороны Банка на e-mail, который был указан вами в запросе на обновление сертификата, поступит письмо, содержащее ссылку для сохранения сертификата.

При переходе по ссылке откроется страница для сохранения вашего сертификата.

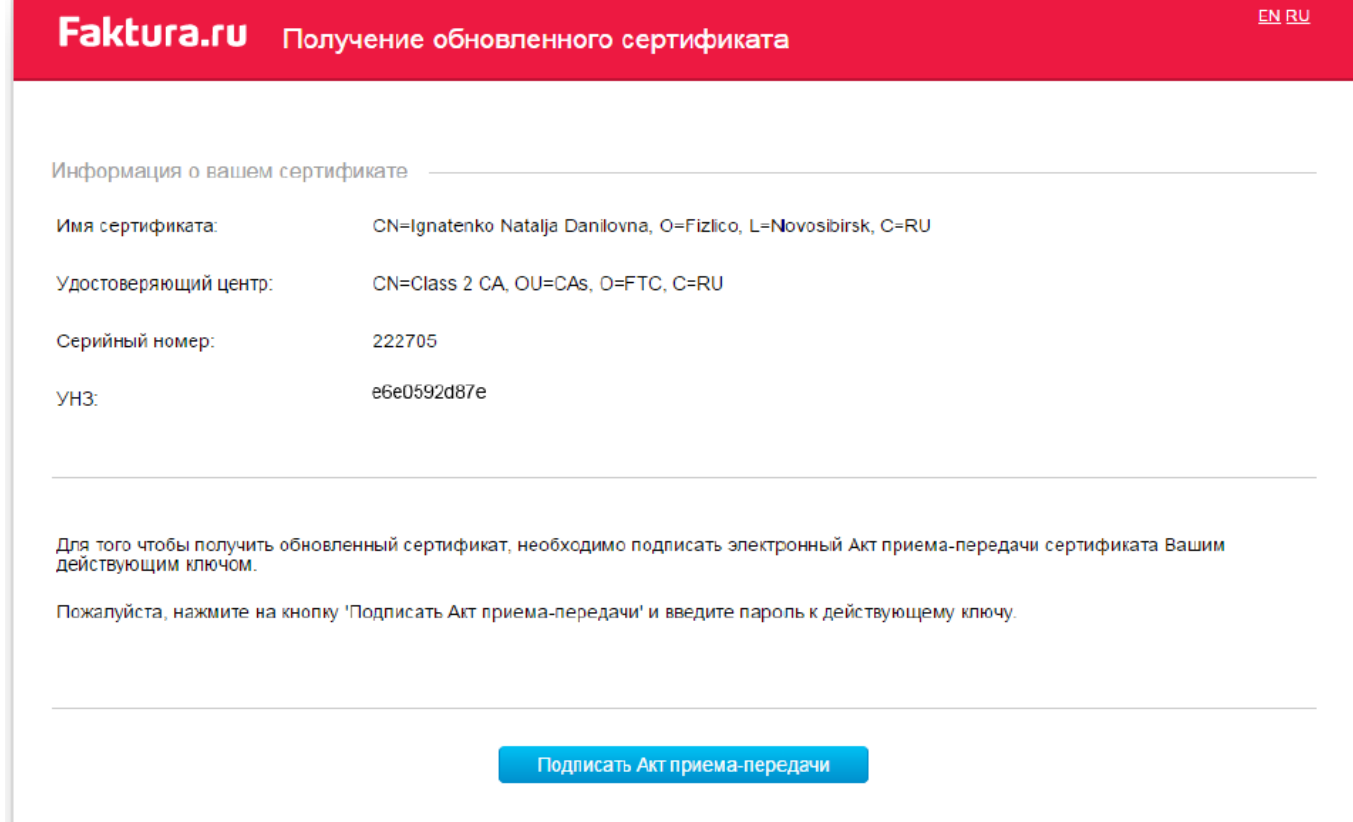

Обращаем внимание, что акт приема-передачи подписывается вашей электронной подписью (аналог собственноручной подписи) - кнопка «Подписать Акт приема-передачи», далее Вам необходимо ввести пин-код (либо пароль). Откроется Акт приема-передачи в электронном виде:

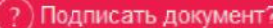

### АКТ ПРИЕМА - ПЕРЕДАЧИ СЕРТИФИКАТА КЛЮЧА ПРОВЕРКИ ЭЛЕКТРОННОЙ ПОДПИСИ

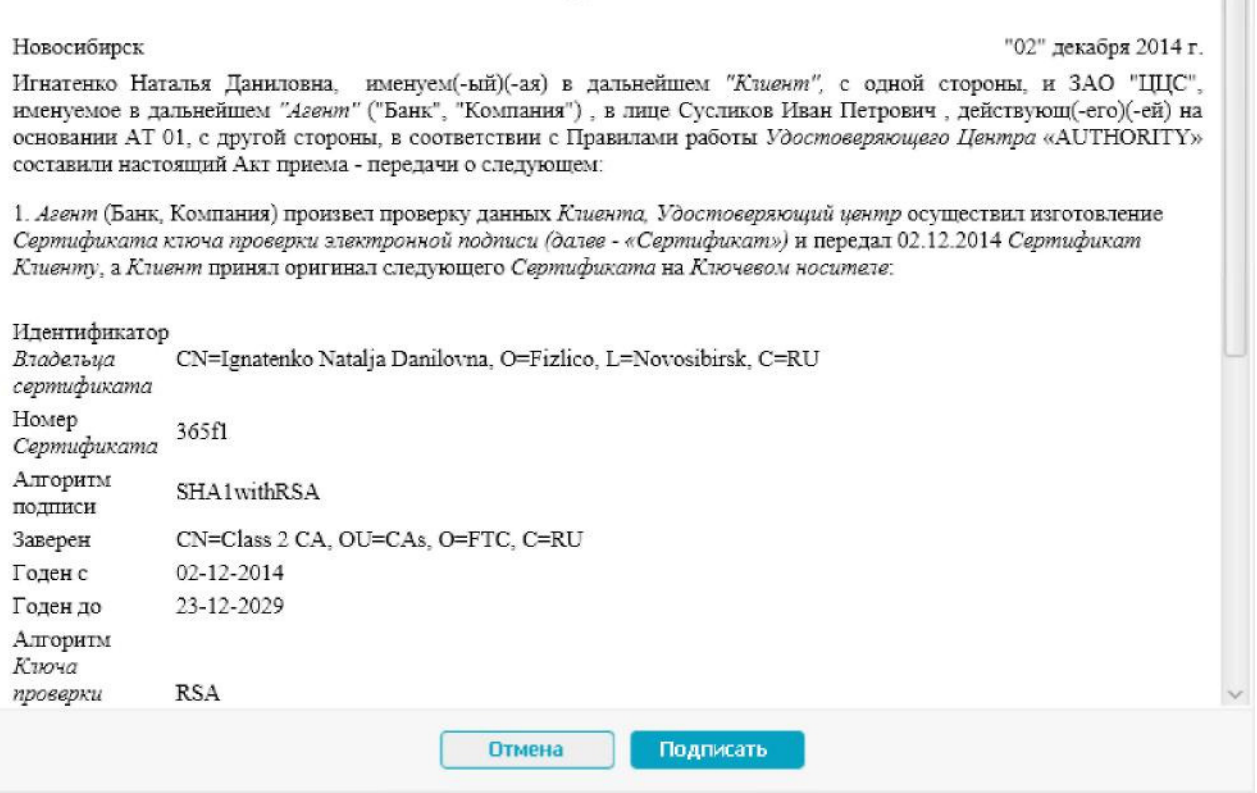

После подписания акта приема-передачи (кнопка «Подписать») откроется окно для сохранения обновленного сертификата.

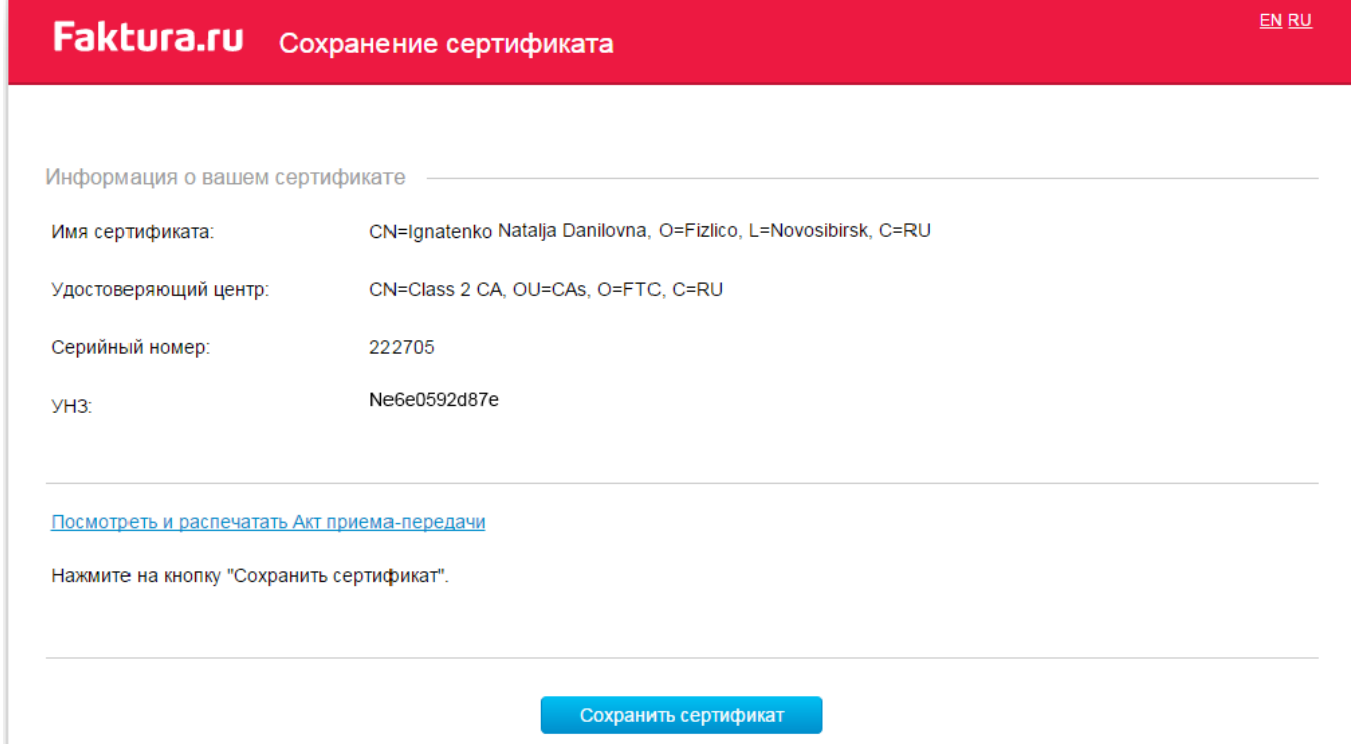

После успешного сохранения сертификата на экране появится соответствующее сообщение.

Закрыть

# **Дополнительные настройки Internet Explorer**

В свойствах браузера в разделе безопасность зайти в надежные сайты и добавить сайт https://secure.authority.ru:

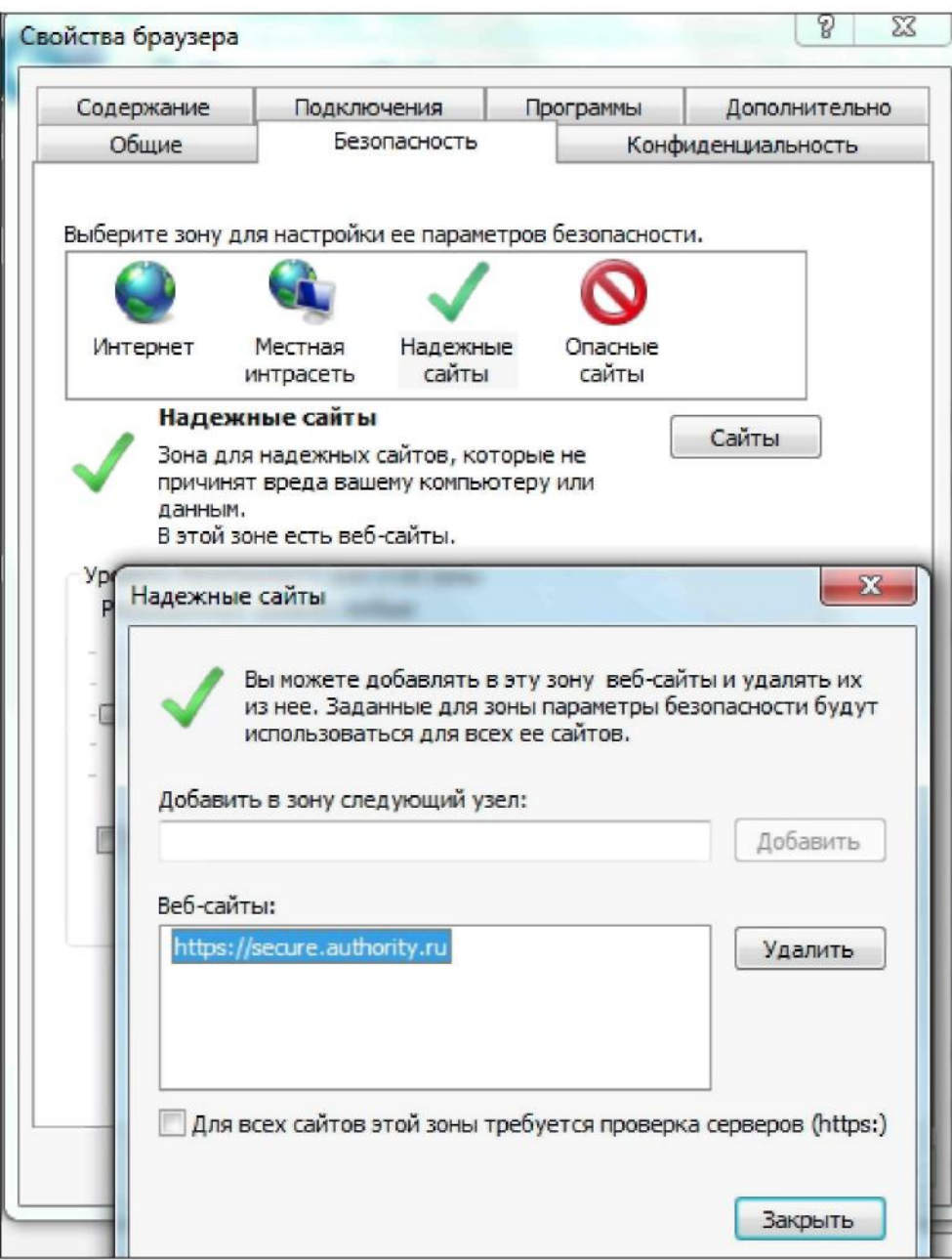

Зайти в параметры просмотра в режиме совместимости и добавить сайт authority.ru

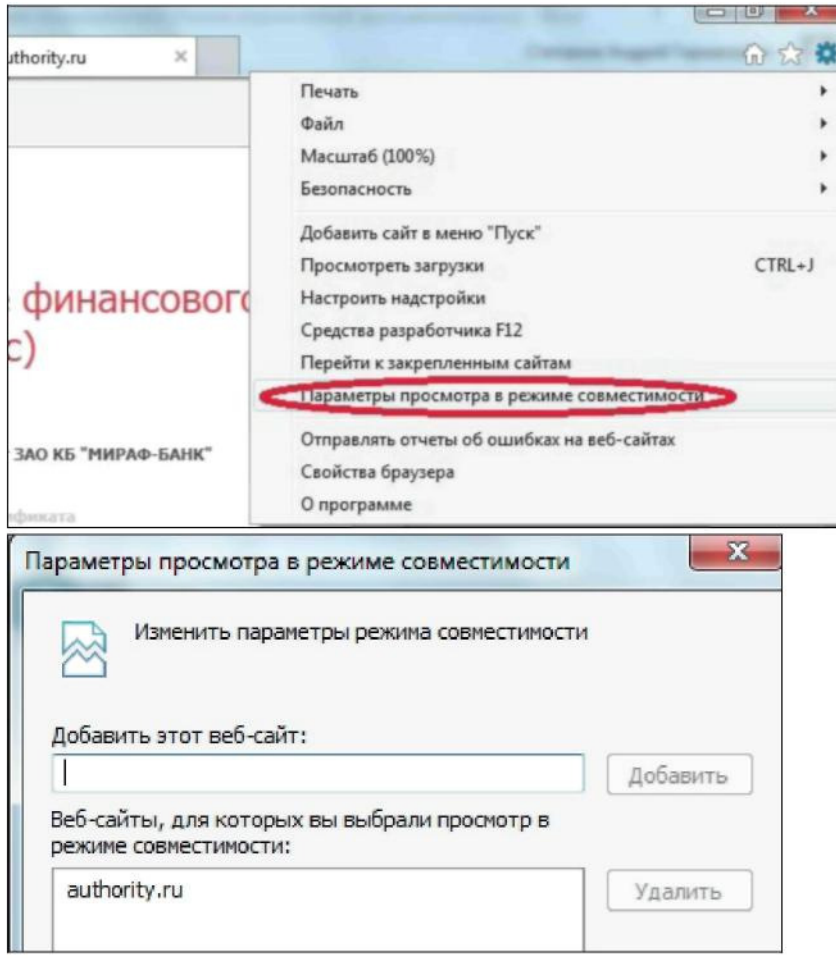

### **Дополнительные настройки Internet Explorer:**

- 1. Закладка Общие Параметры Проверять наличие обновления сохраненных страниц Автоматически;
- 2. Закладка Дополнительно SSL 2.0 Checked SSL 3.0 Checked Использовать HTTP 1.1 через прокси-соединения - Checked Не сохранять зашифрованные страницы на диск – Checked;
- 3. Закладка Безопасность Выполнять сценарии элементов ActiveX, помеченных как безопасные –Разрешить;
- 4. Загружать подписанные элементы ActiveX Предлагать Запуск элементов ActiveX и модулей подключения – Разрешить метаобновление – Разрешить.

### **Дополнительные настройки браузера Internet Explorer 10/11:**

- 1. Откройте сайт www.faktura.ru в браузере Internet Explorer.
- 2. Нажмите кнопку «Alt», выберите меню «Сервис», затем «Параметры просмотра в режиме совместимости».

Добавьте «faktura.ru», «authority.ru» в список.